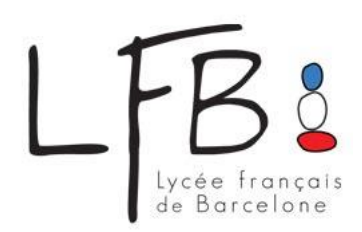

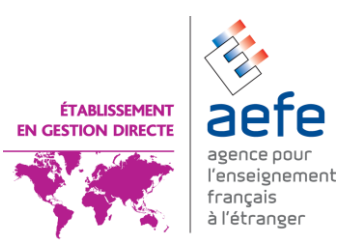

### Chers parents,

Dorénavant, le LFB enverra les courriers adressés aux familles au travers de l'ENT, Espace Numérique de Travail. Les messages peuvent être consultés dans la boîte de réception de la messagerie interne de l'ENT. Vous avez la possibilité de recevoir une copie dans la boîte de réception de votre adresse courrier personnelle (celle dont dispose le LFB pour vous contacter - hotmail, gmail ou autre...).

Pour activer ce service, il est important de réaliser la procédure ci-dessous (une seule fois) :

## Vous connecter à l'ENT via le site [www.lfb.es,](http://www.lfb.es/)

Cliquer sur votre nom à droite de l'écran et sélectionner « Mes paramètres »

Ensuite, sélectionner l'option « Paramètres de message » et cliquer sur **« Oui**, transmettre à l'adresse e-mail de mon profil... » et « Enregistrer ».

Cette manipulation, illustrée par des copies d'écran, est reprise dans le guide d'utilisation « connexion et paramétrage », page 5

–> Connexion, paramétrage et fin de connexion Guides en [français](http://www.lycee-francais-barcelone.com/uploads/Accueil/Tutoriel-1-fr.pdf) et [espagnol](http://www.lycee-francais-barcelone.com/uploads/Accueil/Tutoriel-1-esp.pdf) - [Vidéo](http://www.youtube.com/watch?v=jqU4IwDJHBU) 1

 Si vous désirez modifier l'adresse électronique que le LFB a insérée pour vous dans l'ENT, choisissez l'option « Modifier les détails » et insérez une autre adresse (explication détaillée dans guide ci-dessous « Messagerie interne »)

–> La messagerie interne Guides en *[français](http://www.lycee-francais-barcelone.com/uploads/Accueil/Tutoriel-3-fr.pdf)* et [espagnol](http://www.lycee-francais-barcelone.com/uploads/Accueil/Tutoriel-3-esp.pdf) - [Vidéo](http://www.youtube.com/watch?v=xUiD65N96RU) 3

Les messages, reçus par la suite à votre adresse personnelle (hors ENT), commenceront tous par l'avertissement automatique ci-dessous, **suivi du corps du message envoyé par le LFB**:

*"Vous avez reçu un nouveau message dans itslearning et avez demandé à être averti par e-mail. Dans les paramètres de message, vous pouvez choisir de ne pas recevoir de notification par e-mail de l'arrivée de messages internes. Cliquez ici pour lire le message dans* 

*islearning: https://lfb.itslearning.com/main.aspx?TextURL=Messages%2fMessages.aspx%3fMessageID%xxxxxxx"*

# **Rappel :**

 Pour accéder al ENT, cliquer sur l'icône **"Accès ENT"** située au-dessus de la photographie sur cette même page d'accueil et introduisez les codes identifiant et mot de passe.

Autres guides d'utilisation (pdf) et vidéo :

 $\rightarrow$  Accès aux informations concernant les élèves Guides en [français](http://www.lycee-francais-barcelone.com/uploads/Accueil/Tutoriel-2-fr.pdf) et [espagnol](http://www.lycee-francais-barcelone.com/uploads/Accueil/Tutoriel-2-esp.pdf) - [Vidéo](http://www.youtube.com/watch?v=Abvj8-DBppI) 2

L'adresse **"**[support.ENT@lfb.es](mailto:support.ENT@lfb.es)**"** accueille vos messages en cas de doute ou problème.

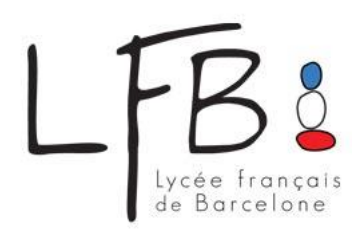

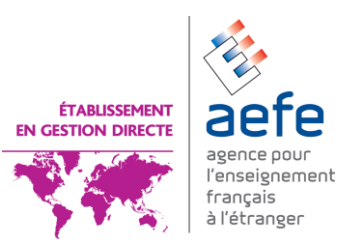

Estimados padres,

De ahora en adelante, los correos del LFB dirigidos a las familias serán enviados a través del ENT. Los mensajes podrán ser consultados en la bandeja de entrada de la mensajería interna del ENT. Asimismo, existe la posibilidad de recibir una copia de dichos mensajes en la bandeja de entrada de su correo personal (el que utiliza habitualmente el LFB para contactarles – Hotmail, Gmail u otros).

Para activar este servicio, es importante realizar los pasos siguientes (sólo para la primera vez)

## Conectarse al ENT vía [www.lfb.es](http://www.lfb.es/)

Clicar sobre su nombre, a la derecha de la pantalla, y seleccionar "Mi Configuración". A continuación seleccionar la opción "Parámetros de mensaje" y clicar sobre "Sí, reenviar a la dirección de correo electrónico indicada en mi perfil" y luego "Guardar".

Podrán encontrar cada paso de este procedimiento, ilustrado con capturas de pantalla, en la guía del usuario "conexión y parámetros", página 5:

 $\rightarrow$  Conexión y parámetros Guías en [francés](http://www.lycee-francais-barcelone.com/uploads/Accueil/Tutoriel-1-fr.pdf) y [español](http://www.lycee-francais-barcelone.com/uploads/Accueil/Tutoriel-1-esp.pdf) - [Video](http://www.youtube.com/watch?v=jqU4IwDJHBU) 1

 Si desean modificar su dirección de correo electrónico en el ENT, seleccionar la opción "Modificar los detalles" y escribir la nueva dirección, según se explica a continuación:

 $\rightarrow$  La mensajería interna Guías en francés et [español](http://www.lycee-francais-barcelone.com/uploads/Accueil/Tutoriel-3-esp.pdf) - [Video](http://www.youtube.com/watch?v=xUiD65N96RU) 3

Los mensajes, redirigidos que recibirán a partir de ahora a su mensajería personal (Hotmail, Gmail u otros) quedarán automáticamente identificados con el siguiente epígrafe:

*"Vous avez reçu un nouveau message dans itslearning et avez demandé à être averti par e-mail. Dans les paramètres de message, vous pouvez choisir de ne pas recevoir de notification par e-mail de l'arrivée de messages internes ».*

*Cliquez ici pour lire le message dans itslearning : https://lfb.itslearning.com/main.aspx?TextURL=Messages%2fMessages.aspx%3fMessageID% »*

### **Recordar:**

 Para acceder al ENT, ir a la página principal del LFB [www.lfb.es](http://www.lfb.es/) y clicar el icono "Accès ENT", situado en la parte superior del menú de inicio e introducir sus códigos de usuario y contraseña.

Otras guías de utilización (pdf) y videos:

 $\rightarrow$  Acceso a la información sobre los alumnos Guías en [françès](http://www.lycee-francais-barcelone.com/uploads/Accueil/Tutoriel-2-fr.pdf) et [español](http://www.lycee-francais-barcelone.com/uploads/Accueil/Tutoriel-2-esp.pdf) - [Video](http://www.youtube.com/watch?v=Abvj8-DBppI) 2

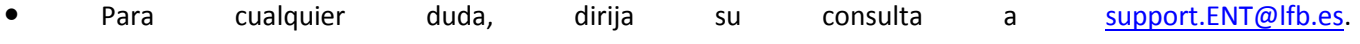

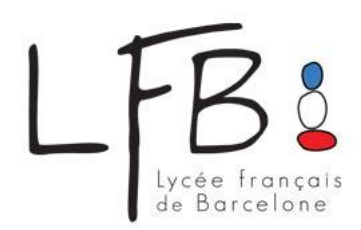

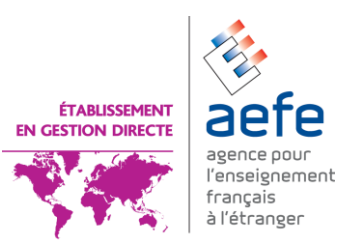

Benvolguts pares,

D'ara endavant, tots els correus del LFB dirigits a les famílies seran enviats a través de l´ENT. Els missatges podran ésser consultats a la safata de recepció de la missatgeria interna de l'ENT. Tanmateix, teniu la possibilitat de rebre una còpia d´aquests missatges a la safata de recepció del vostre correu electrònic personal (el que utilitza normalment el LFB per contactar-vos – Hotmail, gmail o altres).

Per tal d´activar aquest servei, és important que realitzeu el següent procediment (només per primera vegada):

### Connecteu-vos a l'ENT via [www.lfb.es](http://www.lfb.es/)

Cliqueu en el vostre nom, a la dreta de la pantalla, i seleccioneu *"Mi Configuración*". Després, seleccioneu l'opció "*Paramétros de mensaje*" i cliqueu "*Sí, reenviar a la dirección de correo electrónico indicada en mi perfil*". No oblideu clicar a "*Guardar*".

Podreu trobar cada etapa d´aquest procediment,mitjançant captures de pantalla, a la guia d'usuari "*connexión y parámetros*", a la pàgina 5 :

 $\rightarrow$  "Connexión y parámetros" Guies en [francès](http://www.lycee-francais-barcelone.com/uploads/Accueil/Tutoriel-1-fr.pdf) i [castellà](http://www.lycee-francais-barcelone.com/uploads/Accueil/Tutoriel-1-esp.pdf) - [Vídeo](http://www.youtube.com/watch?v=jqU4IwDJHBU) 1

 Si desitgeu modificar la vostra adreça electrònica a l'ENT, seleccioneu l'opció "*Modificar los detalles*" i escriviu la nova adreça, segons s´explica a continuació:

 $\rightarrow$  "Mensajería interna" Guies en [francès](http://www.lycee-francais-barcelone.com/uploads/Accueil/Tutoriel-3-fr.pdf) i [castellà](http://www.lycee-francais-barcelone.com/uploads/Accueil/Tutoriel-3-esp.pdf) - [Vídeo](http://www.youtube.com/watch?v=xUiD65N96RU) 3

Els missatges redirigits que rebreu a partir d´ara a la vostra missatgeria personal (Hotmail, Gmail o altres ) quedaran automàticament identificats amb la següent capçalera:

*"Vous avez reçu un nouveau message dans itslearning et avez demandé à être averti par e-mail. Dans les paramètres de message, vous pouvez choisir de ne pas recevoir de notification par e-mail de l'arrivée de messages internes*".

*Cliquez ici pour lire le message dans itslearning :* [https://lfb.itslearning.com/main.aspx?TextURL=Messages%2fMessages.aspx%3fMessageID%xxxxxxx](https://lfb.itslearning.com/main.aspx?TextURL=Messages%2fMessages.aspx%3fMessageID%25xxxxxxx)*"*

### *Recordeu:*

 *Per accedir a l´ENT, aneu a la pàgina principal del LFB* [www.lfb.es](http://www.lfb.es/) *i cliqueu sobre la icona "Accès ENT", situada a la part superior del menú d´inici. IntroduÏu aleshores els vostres codis d'usuari i contrasenya.*

*Altres guies d'utilització (pdf) i vídeos:*

**→** "Acceso a las informaciones delos alumnos" Guies en [francès](http://www.lycee-francais-barcelone.com/uploads/Accueil/Tutoriel-2-fr.pdf) i [castellà](http://www.lycee-francais-barcelone.com/uploads/Accueil/Tutoriel-2-esp.pdf) - [Vídeo](http://www.youtube.com/watch?v=Abvj8-DBppI) 2

● Per qualsevol dubte, adreceu la vostra consulta a support. ENT@lfb.es